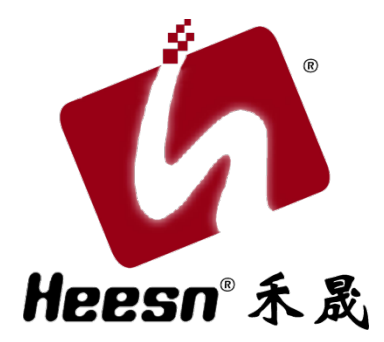

# Kx-M3 主控制器

例程手册 (1)

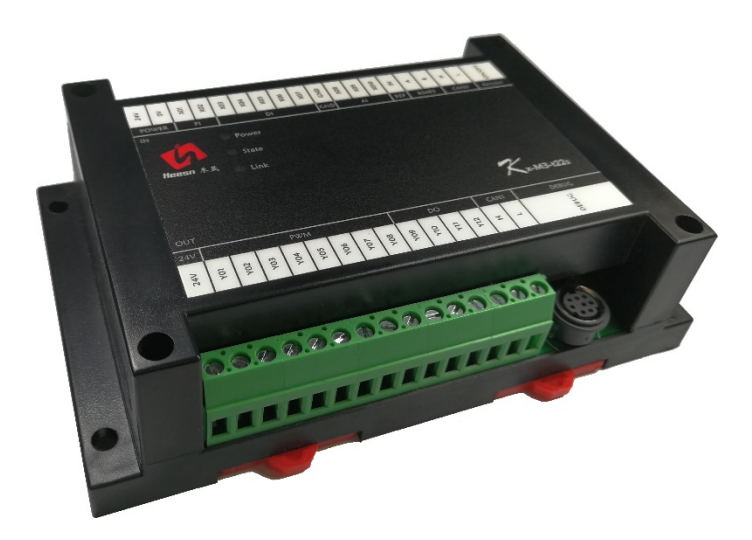

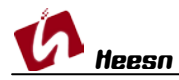

自动化控制界的"Hello World!"——流水灯。

环境建立必要硬件设备。 购买地址:[https://mall.hicodesys.com](https://mall.hicodesys.com/)

Kx-M3 系列主控硬件 购买链接 <https://mall.hicodesys.com/goods.php?id=18>

Kx-M3 系列主控调试工具 购买链接 <https://mall.hicodesys.com/goods.php?id=19>

DC24v 电源。(自备) 输出端口连接线若干。(自备) DC24v 灯泡,3-5 个。(自备) 自复位按钮一个(自备)

### 1. CoDeSys 软件环境

根据上一节教程,已经建立了 HSC 系列控制器的 CoDeSys 软件环境的建立。尚未安装 CoDeSys 软件环境的用户,请参阅:<http://bbs.hicodesys.com/thread-5146-1-1.html>

#### 2. 连接硬件

根据硬件手册查阅端口功能,连接控制器供电端口,X03 输入控制端口,Y09-Y12 控制 器输出端口。

流水灯原理图下载:

<http://www.heesn.com/uploads/soft/20170605/1496659065.pdf>

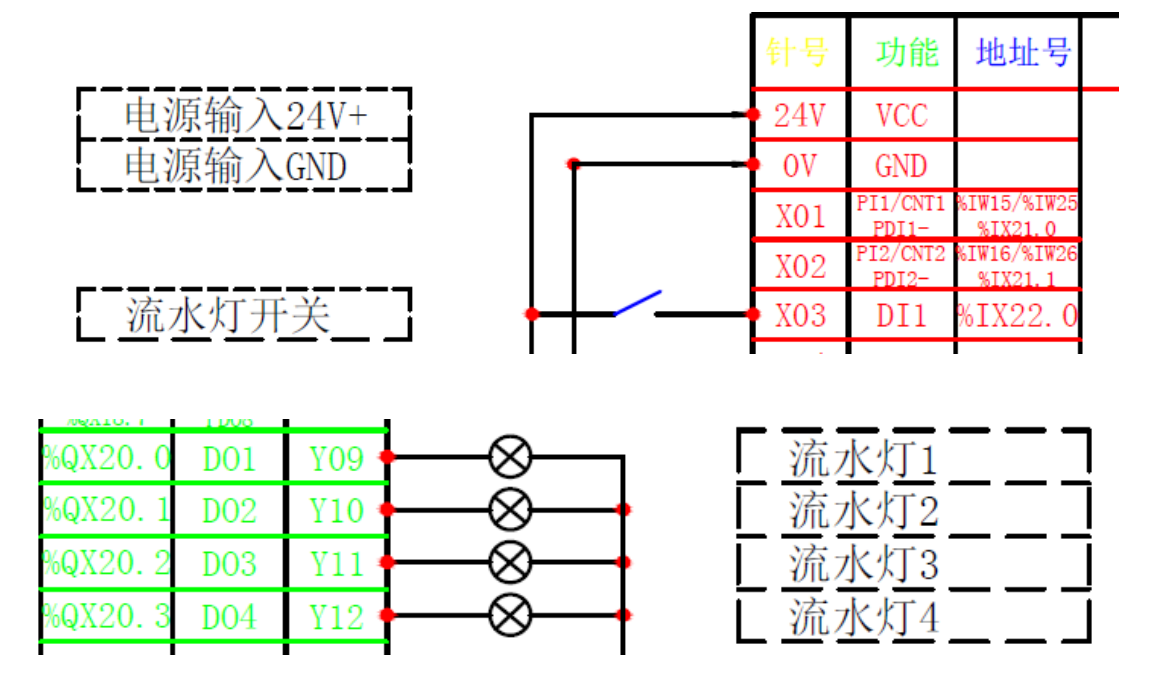

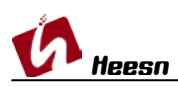

# 3. 打开 CoDeSys 软件

设置 CoDeSys 环境变量, 点击 Project——>Options...

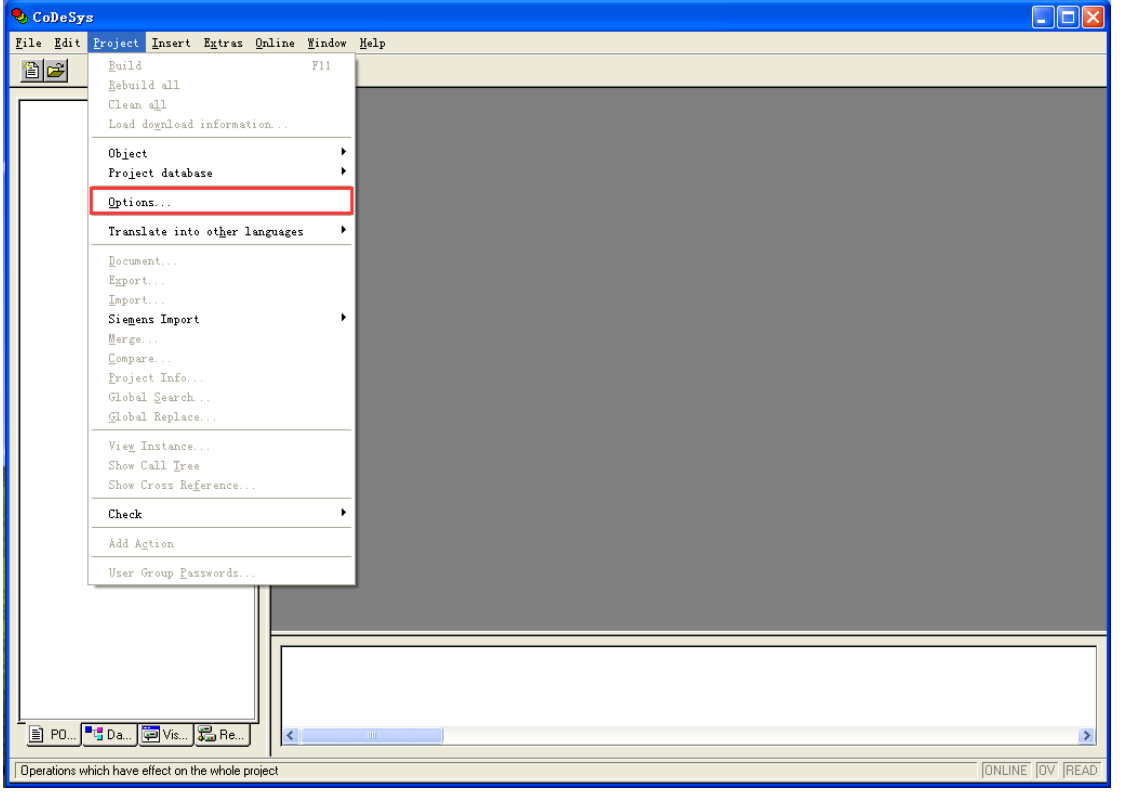

选择 Directories 设置 Libraries。设置 Configuration file。

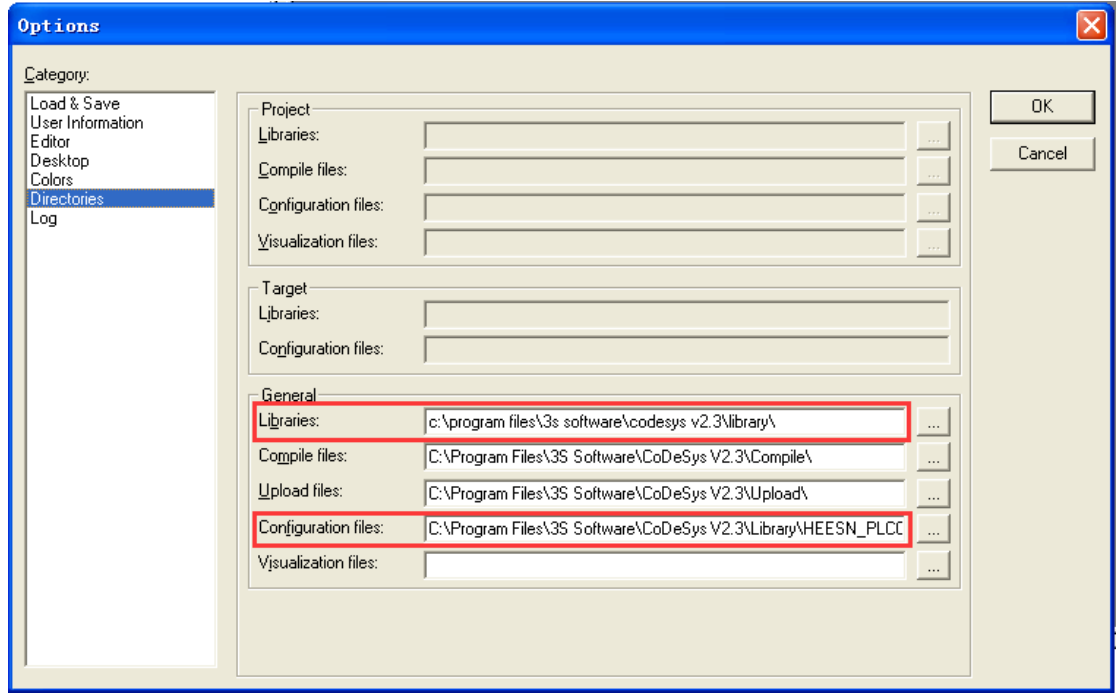

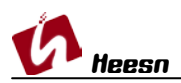

本例使用 Kx-M3-t22s 控制器,已将所需库文件拷贝到 Codesys 库默认目录" C:\Program Files\3S Software\CoDeSys V2.3\Library\",并设置项目 Libraries 路径。 库文件下载地址: [http://www.heesn.com/uploads/soft/heesn/kx\\_m3.lib](http://www.heesn.com/uploads/soft/heesn/kx_m3.lib) <小技巧: "可以将要用到的控制器库文件都拷贝到此目录, 就不用反复修改库文件路径"> 将所需控制器配置文件拷贝到目录"C:\Program Files\3S Software\CoDeSys V2.3\Library\HEESN\_PLCConf\HSC4Series\",并设置 Configuration file 路径。 详细说明参考: Heesn-Codesys 安装手册.pdf

#### 设置完成,打开例程源代码

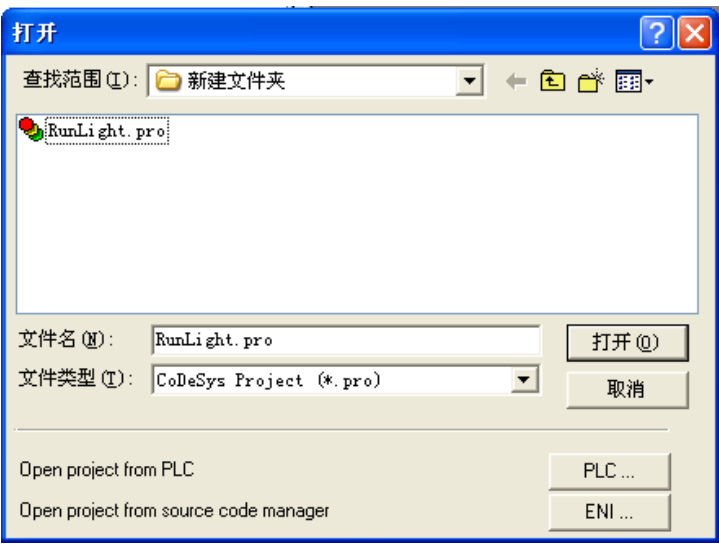

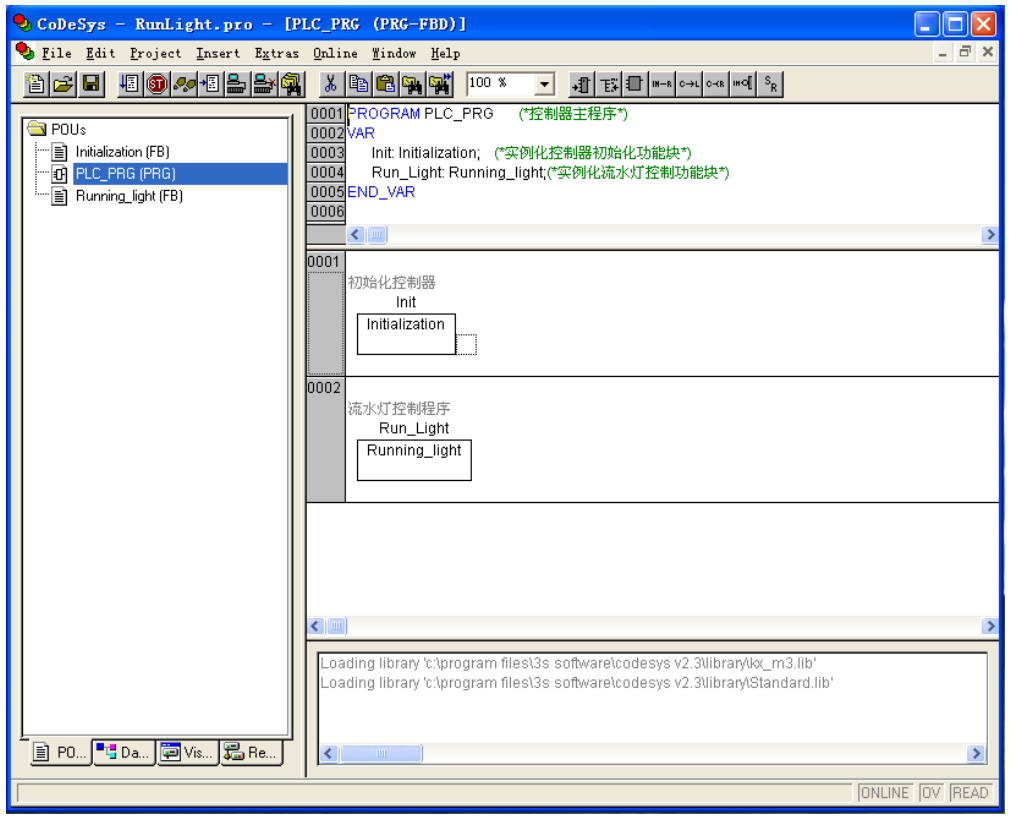

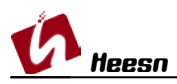

### 4. 连接调试工具

**THE OF** 

通过 usb-md8 调试工具将计算机与控制器 DEBUG 接口连接,并安装计算机驱动程序。 注意:由于外壳使用公版模具,调试接口处连接存在插入不畅的情况,请小心操作。

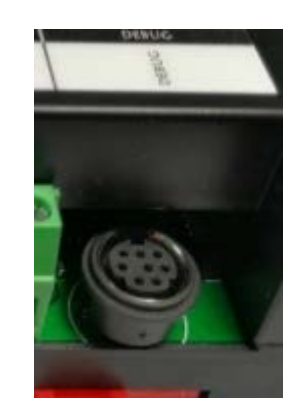

选择Online,取消选择Simulation Mode仿真调试模式,设置Communcation Parameters...。

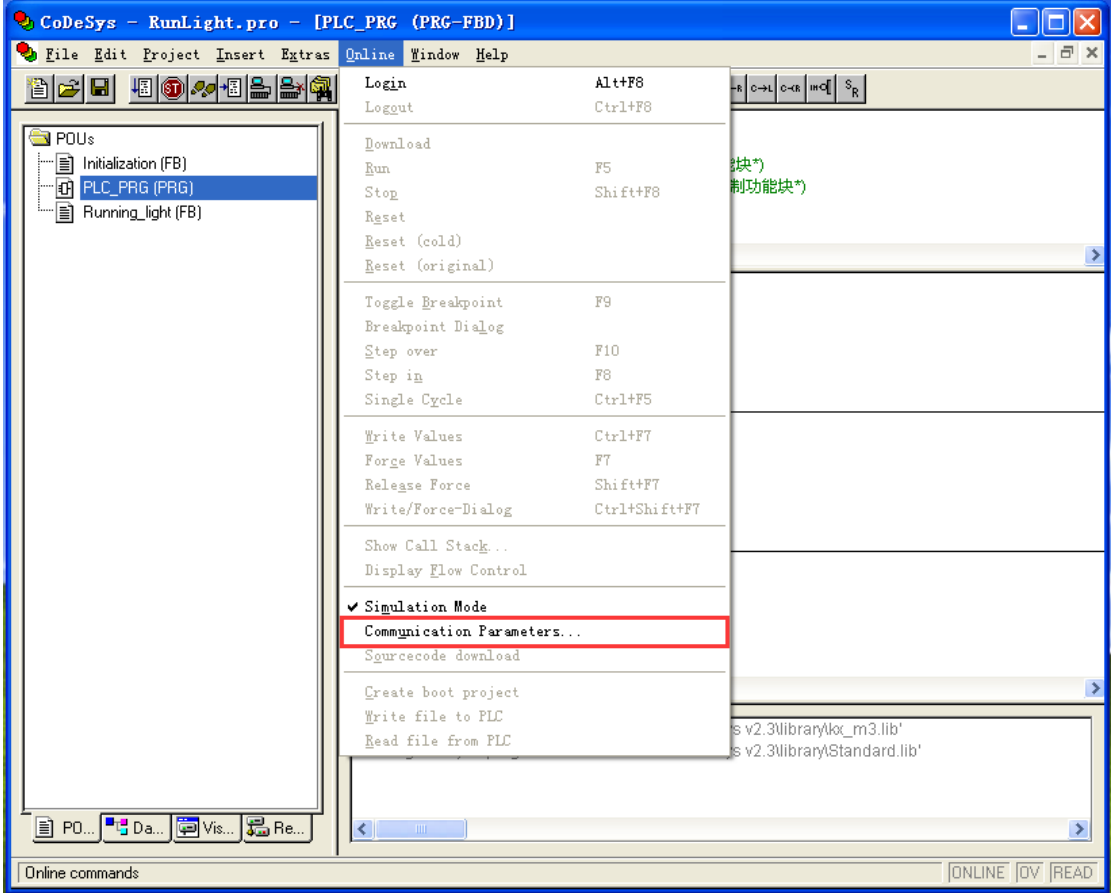

点击 New... 新建调试连接方式。 填写连接名称,选择 Serial (RS232),点击 OK。

。

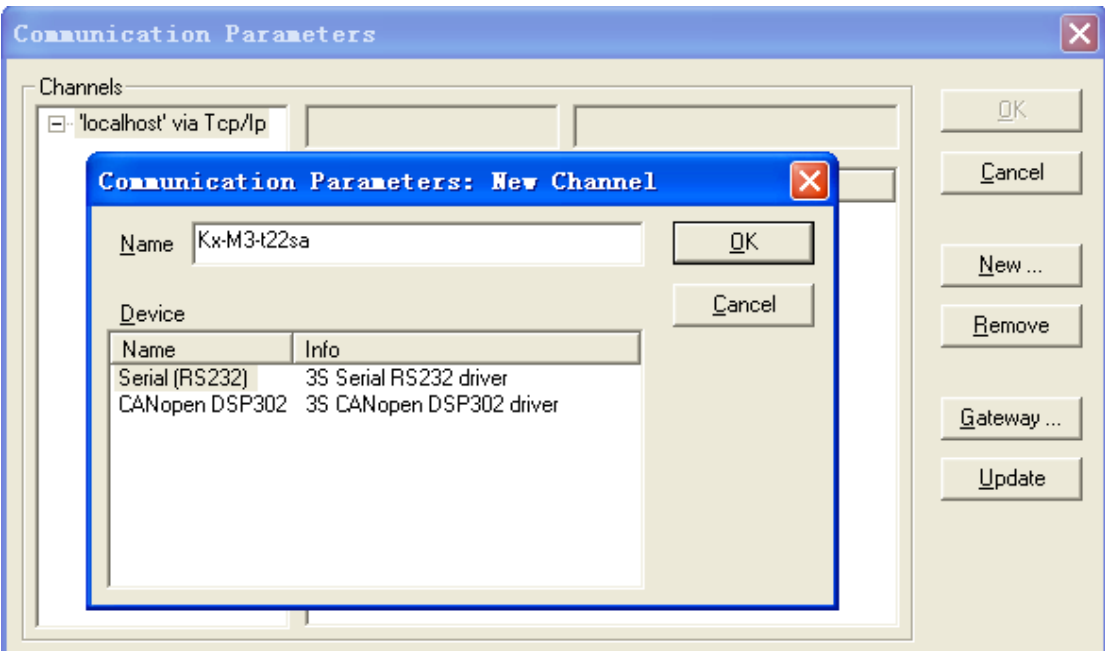

双击 Value 调整串口号, 波特率 115200, 本例程串口号为 COM3, 点击 OK 完成配置。

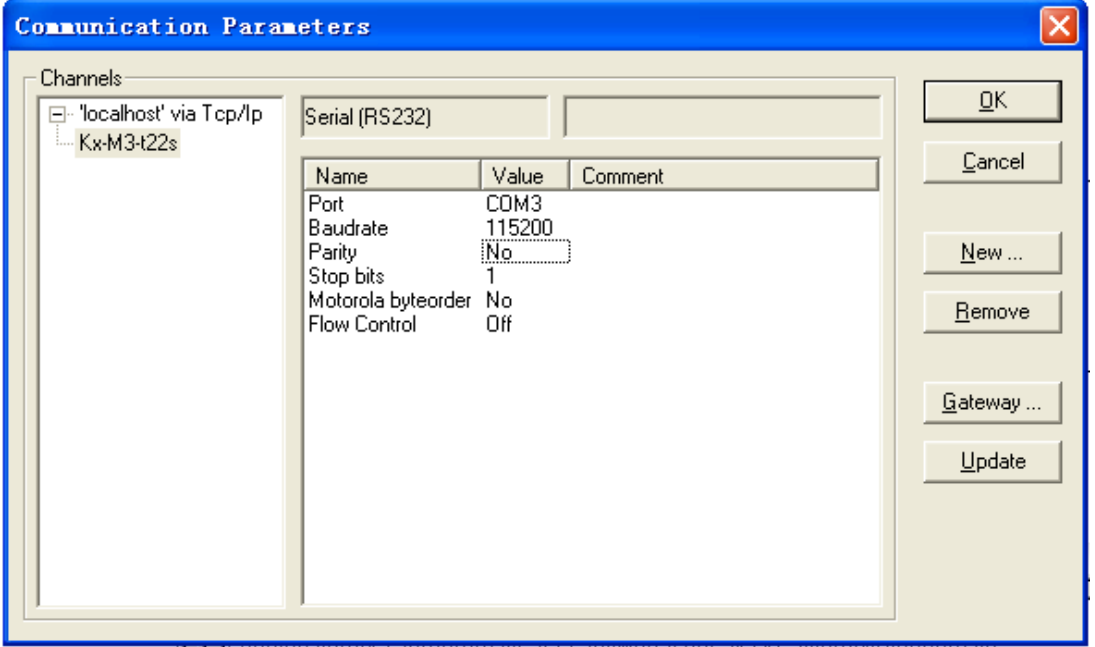

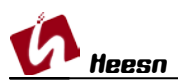

## 5. 调试下载

接通控制器电源,电源指示灯,状态指示灯正常点亮。

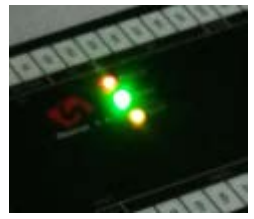

点击 Project——>Rebuild all 重新编译所有程序。

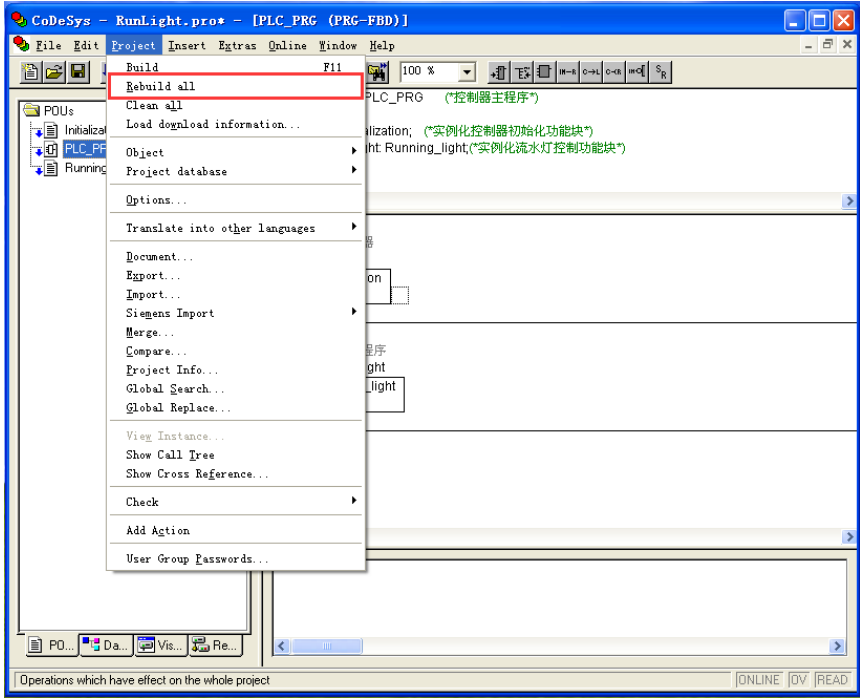

#### 正常状态下,提示 0 错误,0 警告!如有错误请按上述步骤重新检查。

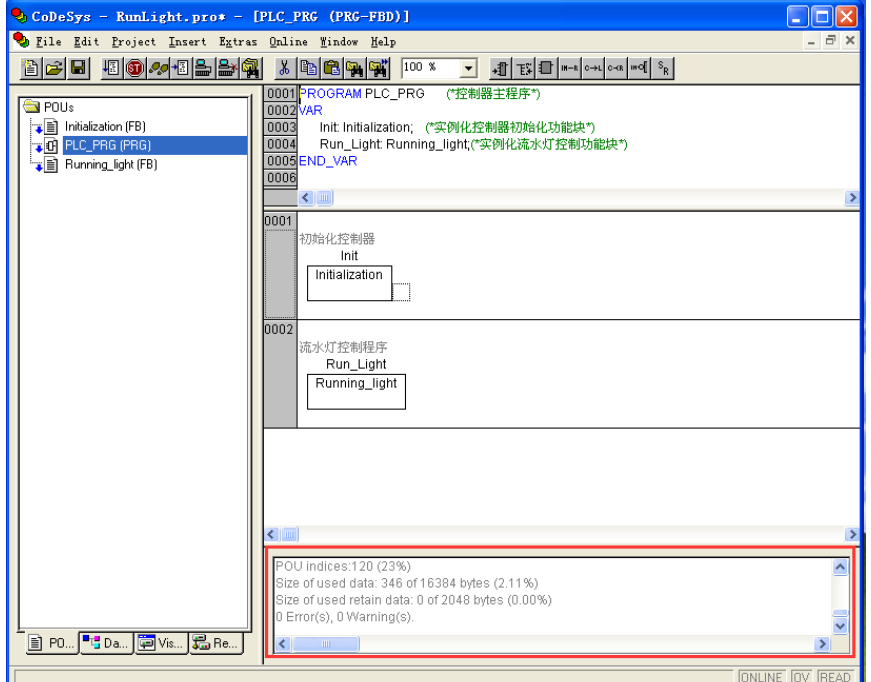

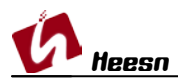

点击 Online——>Login, 或快捷图标栏的联机图标, 或快捷键 Alt+F8。进行联机。

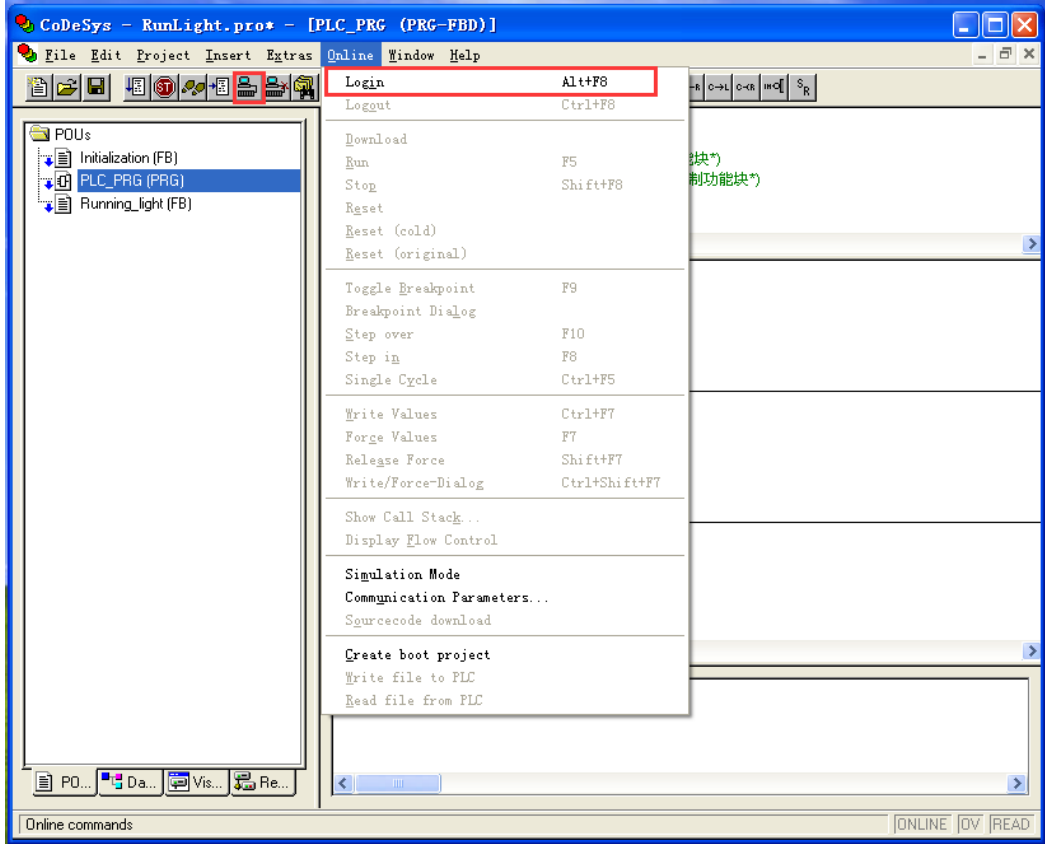

#### 弹出下载提示框,点击 Yes 下载。

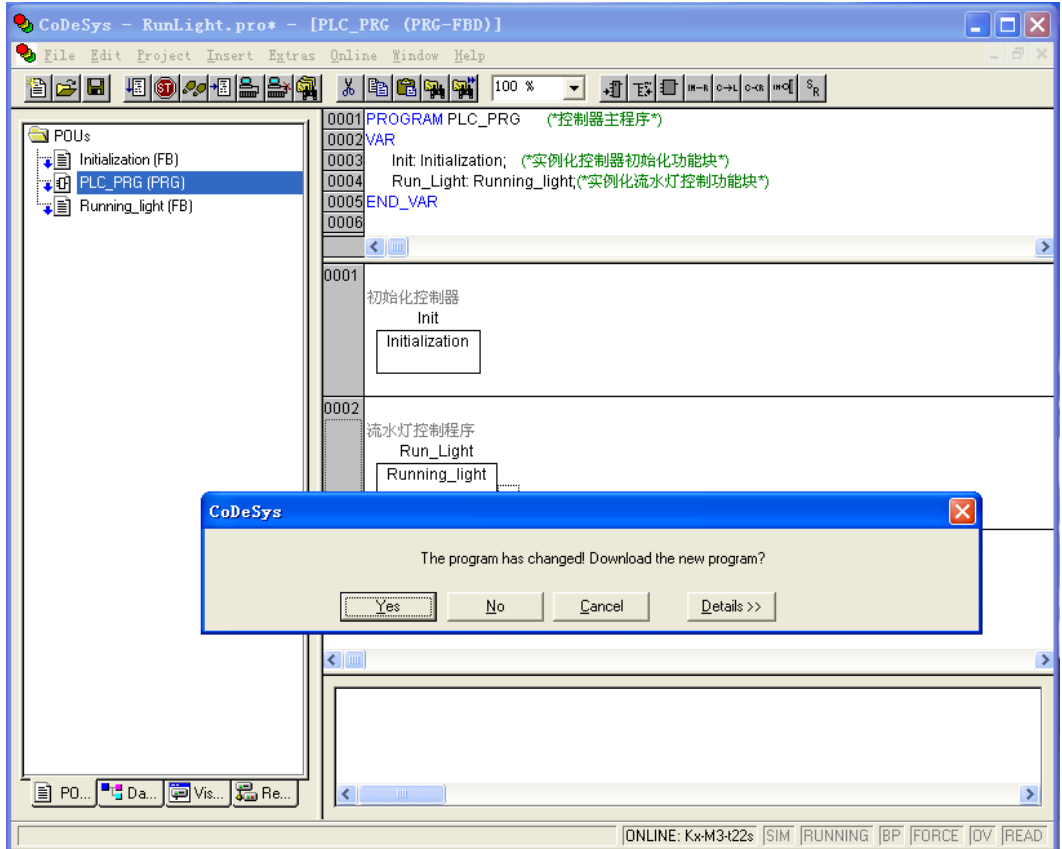

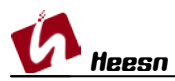

等待下载进度指示完成,根据程序大小,下载时间不同。

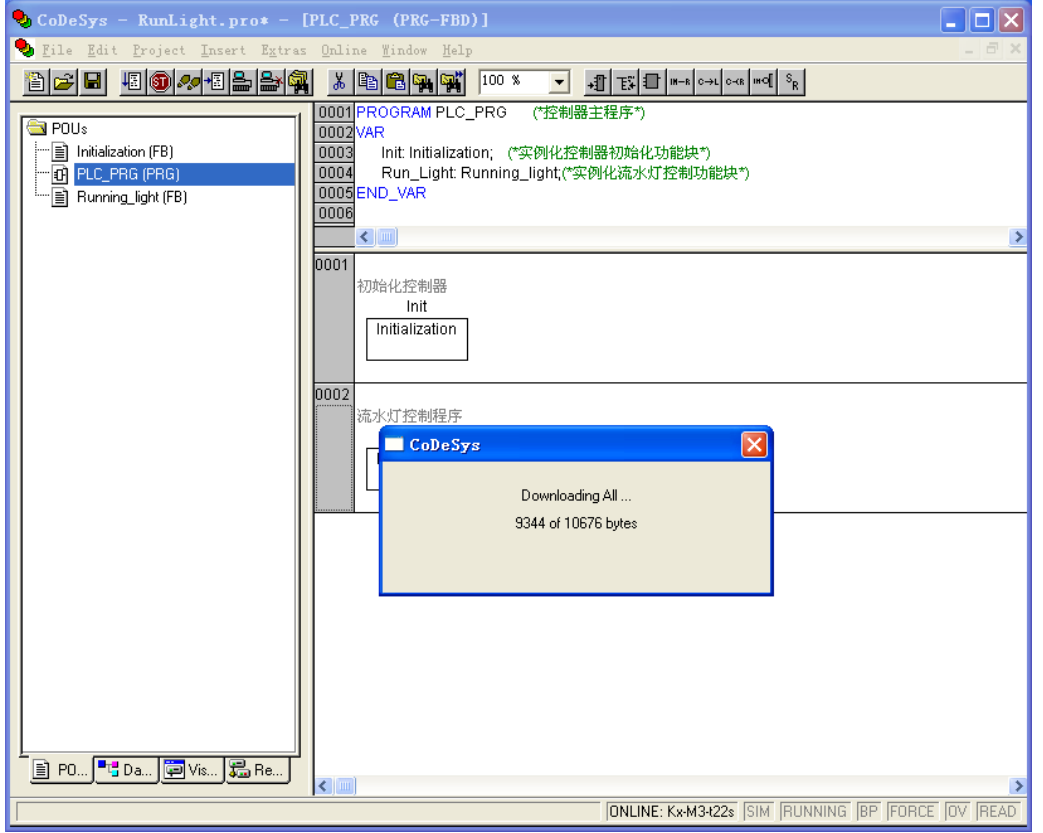

点击 Run 快捷图标, 状态栏 RUNNING 由灰色变成黑色, 我们的流水灯程序就运行起来了。

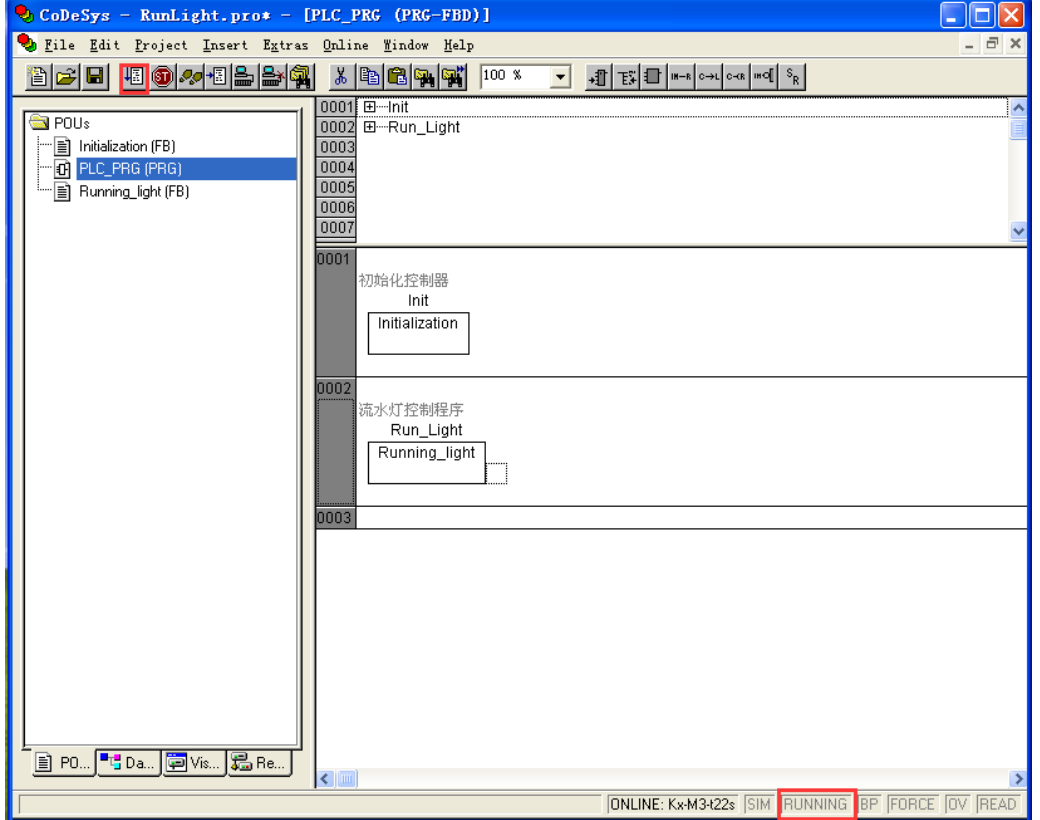

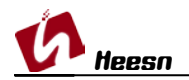

### 6. 调试下载

经过以上教程,我们的流水灯程序已经运行,通过连接的灯泡已经能够看到程序结果,并能 通过连接查看程序运行状态。以及中间变量的的变化,但此时是调试状态,程序并未烧写到 控制器中,此时控制器断电,程序无法保存到控制器中。要让控制器脱机运行我们的程序, 需要将程序烧写到控制器中。这个过程称为:Create boot project

点击 Online——> Create boot project

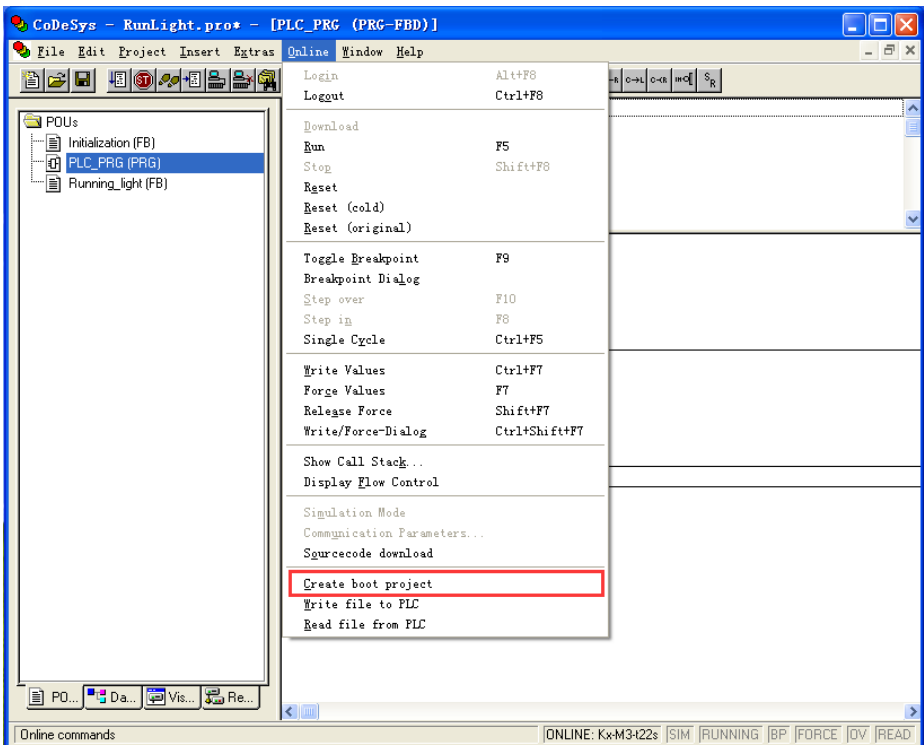

提示烧写,点击:是(Y)

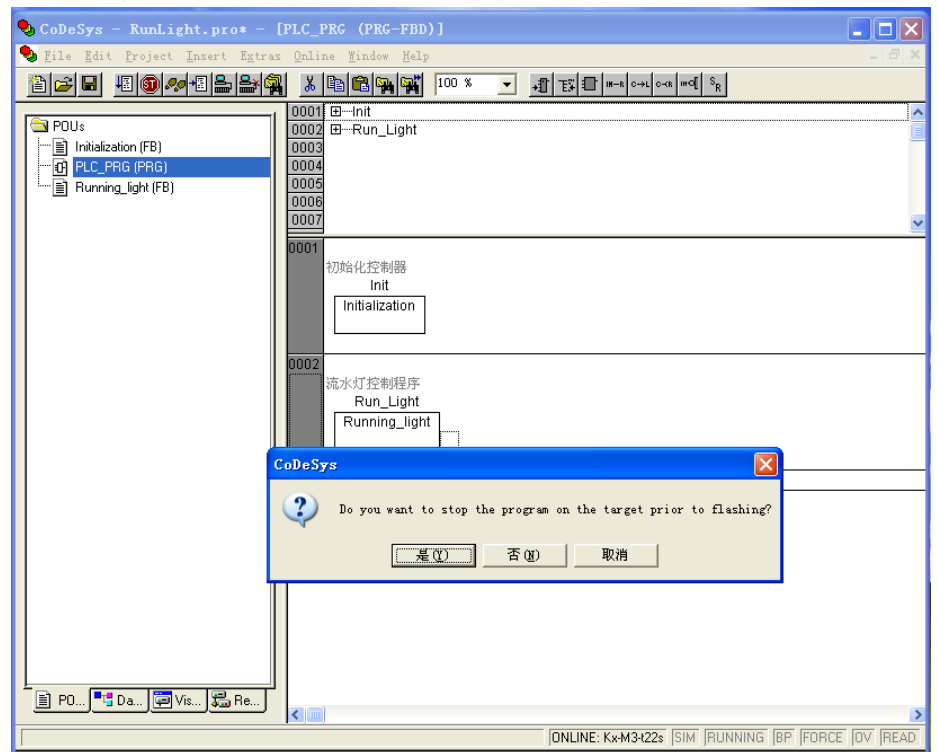

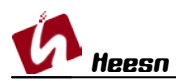

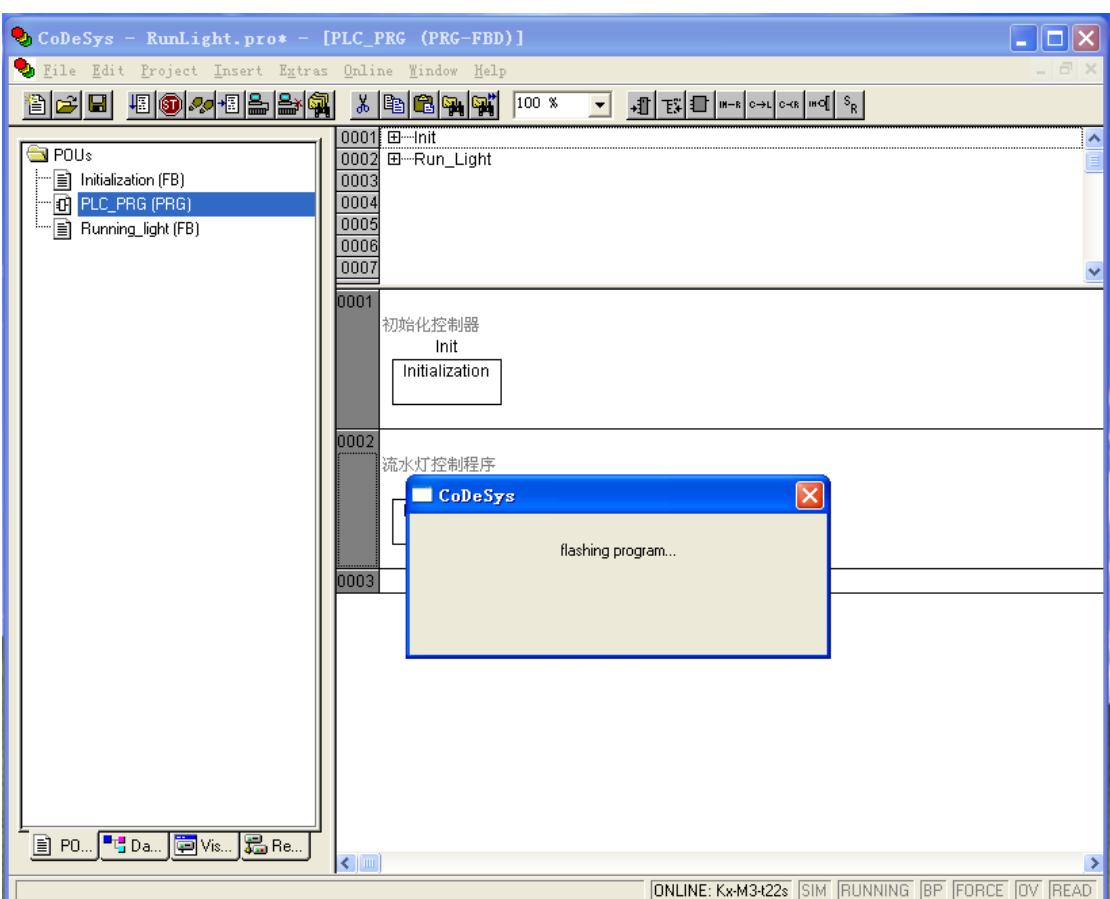

等待烧写完成后,断开 Login,关闭电源,将控制器重新上电。

这时我们就能够看到程序已经脱机运行了,由于流水灯的运行无法用截图表示,大家可以自 行观察运行结果。

### 结语:

本例程详细描述了 Kx-M3-t22s 控制器的第一个程序的调试下载过程,

CoDeSys 软件 Heesn 产品的库文件和 PLCCONF 路径配置方法,所以有关过程都做 了详细的记录。

接下来的例程,将不再赘述 CoDeSys 软件操作的内容, 侧重于控制器功能以及 程序的讲解。

相关 CoDeSys 软件使用方法的学习请访问 Heesn 旗下酷德网论坛: http://bbs.hicodesys.com